# RSA NetWitness Platform

Event Source Log Configuration Guide

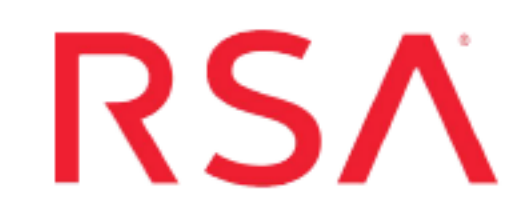

## **Proofpoint Targeted Attack Protection Events**

Last Modified: Monday, April 27, 2020

#### **Event Source Product Information:**

**Vendor**: [Proofpoint](http://www.proofpoint.com/) **Event Source**: Proofpoint Targeted Attack Protection Events **Versions**: API v1.0

#### **RSA Product Information:**

**Supported On**: NetWitness Platform 11.3.1 and later **Event Source Log Parser**: proofpoint

**Note:** proofpoint parser is required for log parsing **device.type**=proofpoint

**Collection Method**: Plugin Framework **Event Source Class.Subclass**: Host.Cloud This document describes the integration of Proofpoint Targeted Attack Protection Events with the RSA NetWitness Platform. For details on the Proofpoint SIEM API, see the following URL:

[https://help.proofpoint.com/Threat\\_Insight\\_Dashboard/API\\_Documentation/SIEM\\_API](https://help.proofpoint.com/Threat_Insight_Dashboard/API_Documentation/SIEM_API)

The current integration with NetWitness exposes the following event types:

- Blocked or permitted clicks to threats recognized by URL Defense
- Blocked or delivered messages that contain threats recognized by URL Defense or Attachment Defense

To integrate Proofpoint Targeted Attack Protection Events with NetWitness, complete the following tasks:

- I. Configure the [Proofpoint](#page-1-0) TAP Event Source
- <span id="page-1-0"></span>II. Setup the Proofpoint TAP Event Source in [NetWitness](#page-2-0)

### **Configure the Proofpoint TAP Event Source**

You need to ensure that credentials (username and password) with access to Proofpoint SIEM API are available.

**Note:** SIEM API username and password are needed to configure the proofpoint plugin in RSA NetWitness Platform.

## <span id="page-2-0"></span>**Setup the Proofpoint TAP Event Source in NetWitness**

In RSA NetWitness Platform, perform the following tasks:

- I. Deploy Proofpoint TAP Files from Live
- II. Configure the event source.

#### **Deploy Proofpoint TAP Files from Live**

Proofpoint TAP plugin requires resources available in Live in order to collect logs.

#### **To deploy the Proofpoint TAP content from Live:**

1. In the RSA NetWitness Platform menu, select **CONFIGURE**.

The **Live Content** tab is displayed.

- 2. Browse Live Content for the Proofpoint TAP plugin by typing **proofpoint** into the Keywords text box and clicking **Search**.
- 3. Select the items returned from the search and click **Deploy** to do the following:
	- Deploy the **proofpoint\_tap** log collection file it to the appropriate Log Collectors
	- Deploy the proofpoint log parser to the appropriate Log Decoders

For more details, see the Add or Update [Supported](https://community.rsa.com/docs/DOC-43427) Event Source Log Parsers topic, or the *Live Services Management Guide*.

#### **Ensure the Required Parser is Enabled**

If you do not see your parser in the list while performing this procedure, you need to download it in RSA NetWitness Platform Live.

#### **Ensure that the parser for your event source is enabled:**

- 1. In the **NetWitness** menu, select **ADMIN** > **Services**.
- 2. In the Services grid, select a Log Decoder, and from the Actions menu, choose **View** > **Config**.

3. In the Service Parsers Configuration panel, search for your event source, and ensure that the **Config Value** field for your event source is selected.

**Note:** The required parser is **proofpoint**.

#### **Configure the Event Source**

This section contains details on setting up the event source in RSA NetWitness Platform.

#### **To configure the Proofpoint Targeted Attack Protection Event Source:**

- 1. In the RSA NetWitness Platform menu, select **ADMIN > Services**.
- 2. In the Services grid, select a Log Collector service, and from the Actions menu, choose **View** > **Config**.
- 3. In the **Event Sources** tab, select **Plugins/Config** from the drop-down menu.

The Event Categories panel displays the File event sources that are configured, if any.

4. In the Event Categories panel toolbar, click **+**.

The Available Event Source Types dialog is displayed.

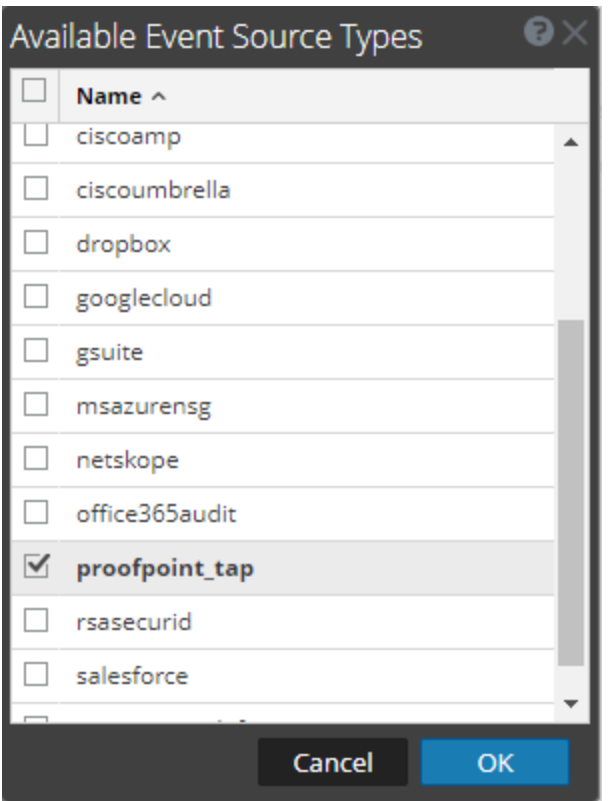

5. Select **proofpoint\_tap** from the list, and click **OK**.

The newly added event source type is displayed in the Event Categories panel.

6. Select the new type in the Event Categories panel and  $click + in$  the Sources panel toolbar.

The Add Source dialog is displayed.

- 7. Define parameter values, as described in Proofpoint TAP Collection [Configuration](#page-5-0) [Parameters](#page-5-0).
- 8. Click **Test Connection**.

The result of the test is displayed in the dialog box. If the test is unsuccessful, edit the device or service information and retry.

**Note:** The Log Collector takes approximately 60 seconds to return the test results. If it exceeds the time limit, the test times out and RSA NetWitness Platform displays an error message.

9. If the test is successful, click **OK**.

The new event source is displayed in the Sources panel.

## <span id="page-5-0"></span>**Proofpoint TAP Collection Configuration Parameters**

The following tables describe the configuration parameters for the Proofpoint TAP integration with RSA NetWitness Platform. Fields marked with an asterisk (\*) are required.

#### **Basic Parameters**

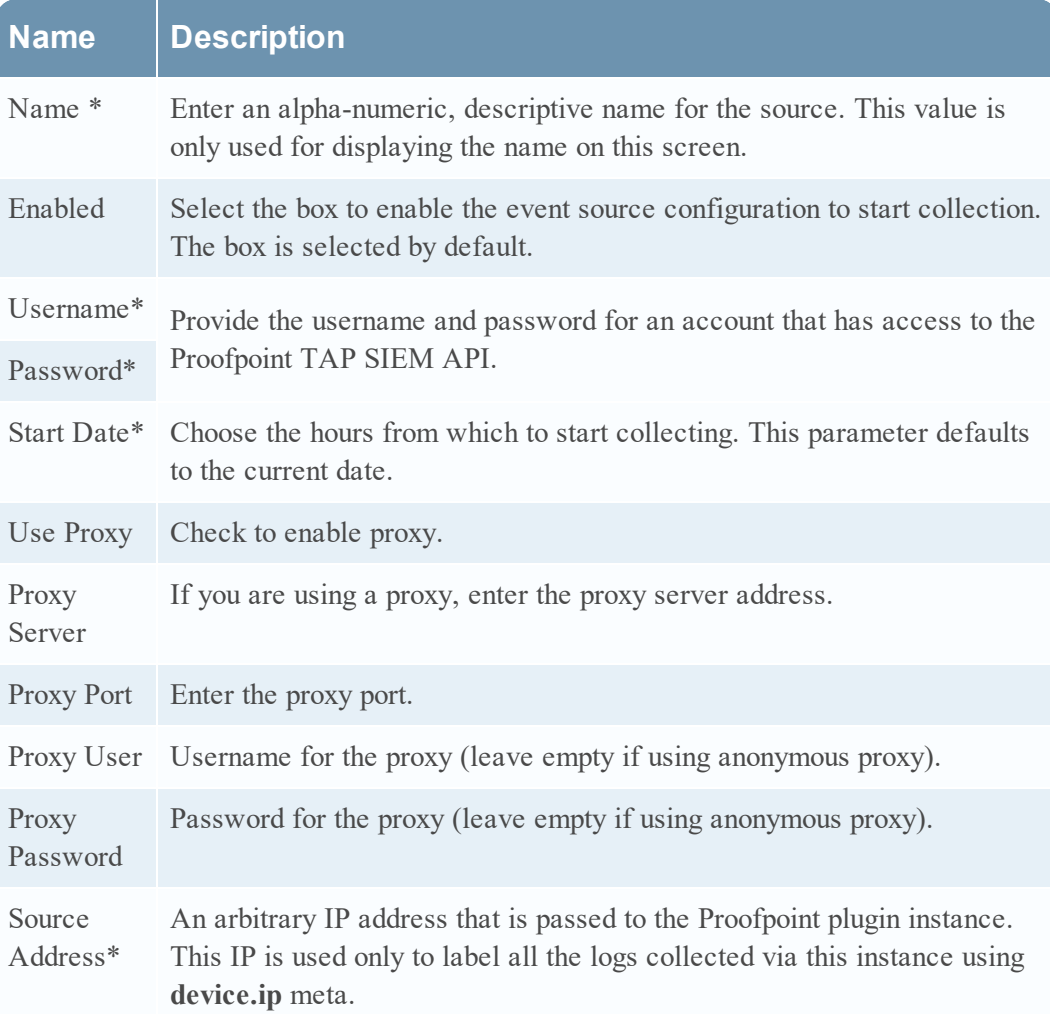

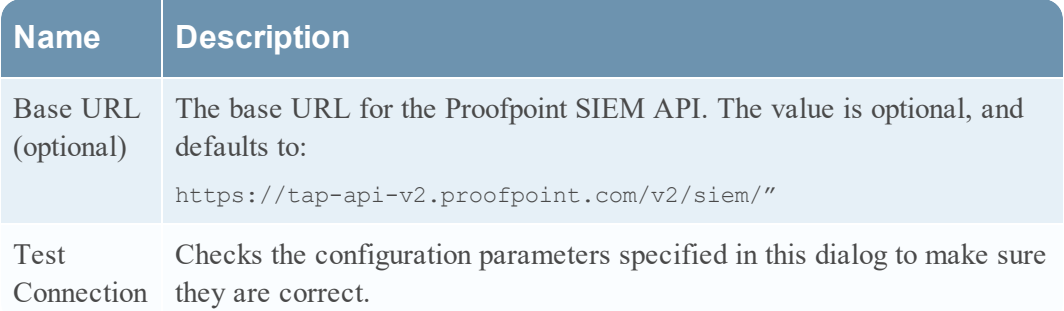

### **Advanced Parameters**

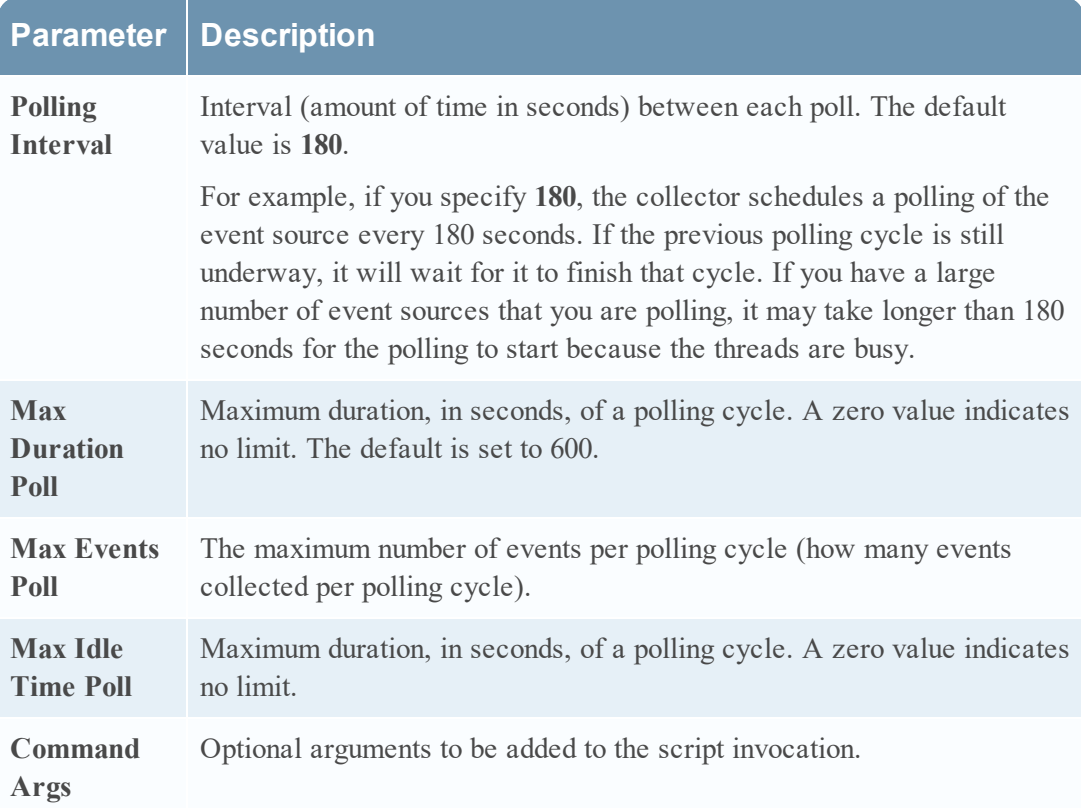

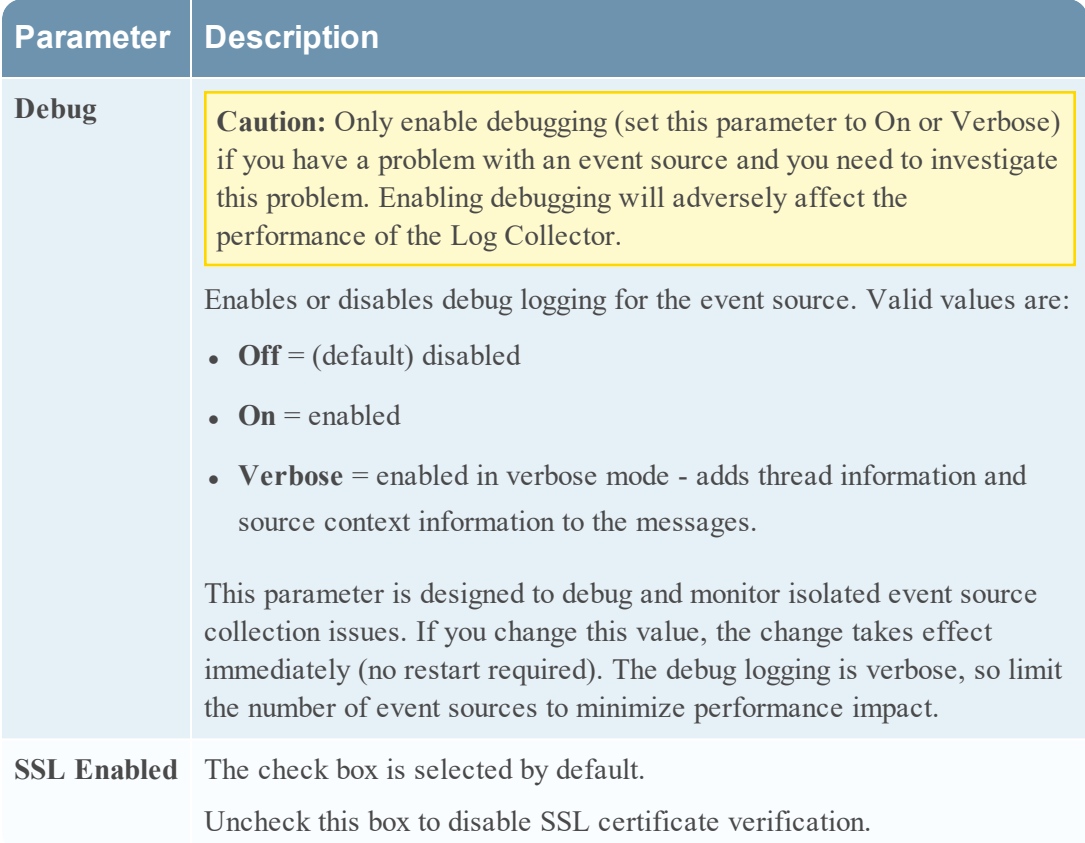

Copyright © 2020 Dell Inc. or its subsidiaries. All Rights Reserved.

#### **Trademarks**

For a list of RSA trademarks, go to [www.emc.com/legal/emc-corporation](http://www.emc.com/legal/emc-corporation-trademarks.htm#rsa)[trademarks.htm#rsa](http://www.emc.com/legal/emc-corporation-trademarks.htm#rsa).